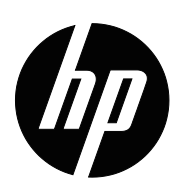

Bedienungsanleitung

© 2017 HP Development Company, L.P. Microsoft und Windows sind in den USA eingetragene Marken der Microsoft-Unternehmensgruppe.

Die Informationen hierin können ohne Ankündigung geändert werden. Die einzigen Garantien für HP-Produkte und -Dienste werden in den mit solchen Produkten und Diensten gelieferten ausdrücklichen Garantieerklärungen dargelegt. Nichts hierin sollte als Festlegung einer zusätzlichen Garantie gedeutet werden. HP haftet nicht für technische oder redaktionelle Fehler oder Auslassungen in diesem Dokument.

Dieses Dokument enthält proprietäre Informationen, die urheberrechtlich geschützt sind. Kein Teil dieses Dokuments darf ohne vorherige schriftliche Zustimmung der HP Company fotokopiert, reproduziert oder in eine andere Sprache übersetzt werden.

Erste Auflage (März 2017)

Dokumentennummer: 922777-041

# <span id="page-2-0"></span>**Über diese Anleitung**

Diese Anleitung bietet Informationen zum Aufstellen des Bildschirms, zur Treiberinstallation, zur Nutzung des Bildschirmmenüs, zur Problemlösung und zu den technischen Spezifikationen.

 **WARNUNG!** Hierdurch eingeleiteter Text zeigt an, dass Fehler bei der Befolgung der Anweisungen (lebensbedrohliche) Folgen haben können.

**ACHTUNG:** Hierdurch eingeleiteter Text zeigt an, dass Fehler bei der Befolgung der Anweisungen Schäden am Gerät und Informationsverlust zur Folgen haben können.

**HINWEIS:** Hierdurch eingeleiteter Text bietet wichtige Zusatzinformationen.

# **Inhaltsverzeichnis**

### **[Über diese Anleitung](#page-2-0)**

#### **[1. Produktmerkmale](#page-4-0)**

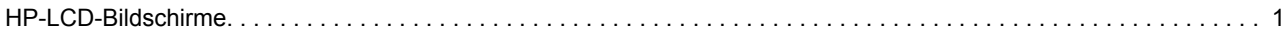

## **[2. Sicherheits- und Wartungsanweisungen](#page-5-0)**

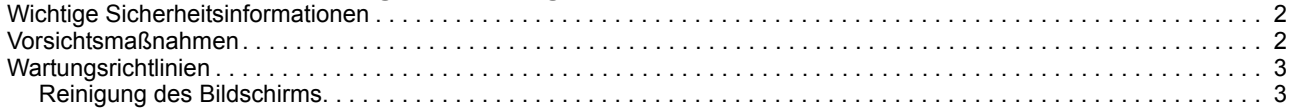

#### **[3. Aufstellen des Bildschirms](#page-7-0)**

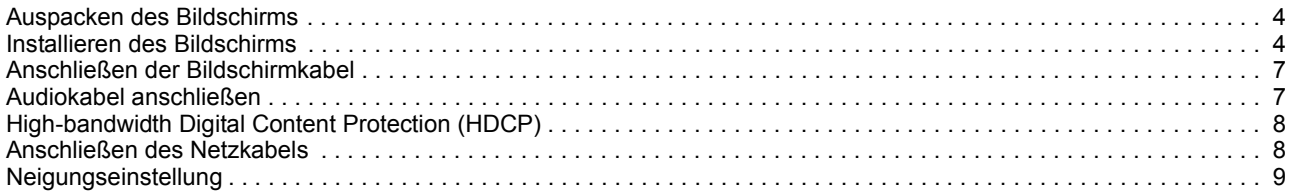

### **[4. Bedienen des Bildschirms](#page-13-0)**

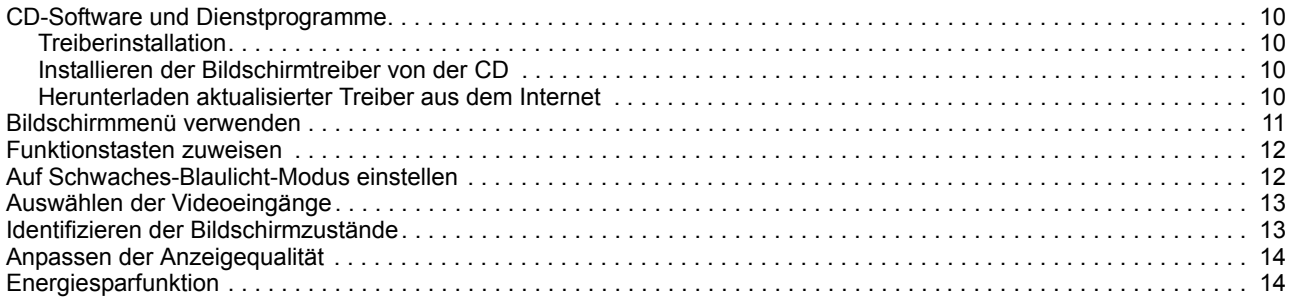

### **[A. Problemlösung](#page-18-0)**

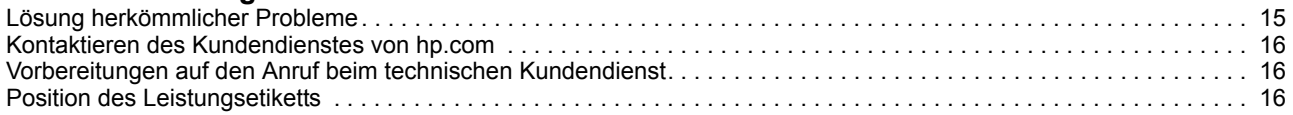

### **[B. Technische Spezifikationen](#page-20-0)**

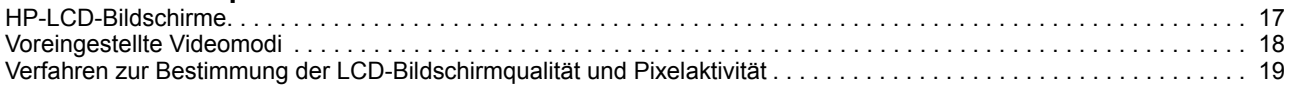

## <span id="page-4-0"></span>**1. Produktmerkmale**

### <span id="page-4-1"></span>**HP-LCD-Bildschirme**

Die HP-LCD-Bildschirme (Flüssigkristallbildschirme) verfügen über eine aktive Matrix, eine Dünnschichttransistoranzeige (TFT) mit folgenden Merkmalen:

- Anzeige mit großer Diagonale
- Maximale Grafikauflösung: 1920 x 1080 bei 60 Hz

Inklusive Vollbildunterstützung bei geringeren Auflösungen

- Analoges VGA-Signal
- Digitales HDMI-Signal
- Gut ablesbar bei sitzender oder stehender Position bzw. wenn sich sich von einer Seite des Bildschirms zur anderen bewegen
- Neigungseinstellung
- Abnehmbarer Standfuß
- Integrierte Stereolautsprecher
- Steckplatz für Sicherheitsschloss zum Anschließen eines Sicherheitskabels (Sicherheitskabel ist separat zu erwerben)
- Plug-and-Play-fähig, sofern von Ihrem Computersystem unterstützt
- OSD- (On-Screen Display-) in verschiedenen Sprachen, vereinfacht die Konfiguration und die Bildschirmoptimierung
- Energiesparfunktion zur Reduzierung des Stromverbrauchs
- HDCP (High Bandwidth Digital Content Protection) am HDMI-Eingang
- CD mit Software und Dienstprogrammen; Inhalt: Treiber
	- **Dokumente**

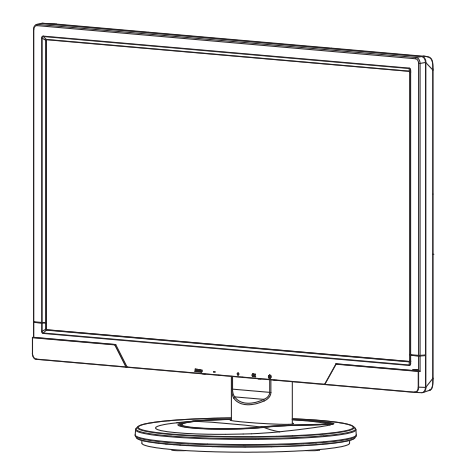

**Hinweis:** Hinweise zu Sicherheit und Richtlinien finden Sie im Dokument Produkthinweise auf Ihrem Mediendatenträger, sofern im Lieferumfang enthalten, oder in Ihrem Dokumentationsset. Aktualisierungen zur Bedienungsanleitung Ihres Produktes finden Sie unter http://www.hp.com/support; wählen Sie Ihr Land. Wählen Sie Treiber & Downloads und befolgen Sie die Bildschirmanweisungen.

## <span id="page-5-0"></span>**2. Sicherheits- und Wartungsanweisungen**

## <span id="page-5-1"></span>**Wichtige Sicherheitsinformationen**

Beim Monitor ist ein Netzkabel inklusive. Falls ein anderes Kabel verwendet wird, nutzen Sie nur eine für diesen Monitor geeignete Stromquelle und Anschlussart. Informationen zu dem Netzkabelset, das mit dem Monitor verwendet werden sollten, finden Sie im Dokument Produkthinweise auf Ihrem Mediendatenträger, sofern im Lieferumfang enthalten, oder in Ihrem Dokumentationsset.

- **WARNUNG!** Zur Vermeidung von Stromschlaggefahr und Produktschäden:
- Setzen Sie die Erdungsfunktion des Netzkabels nicht außer Kraft. Der Erdungsstecker ist eine wichtige Sicherheitsfunktion.
- Schließen Sie das Netzkabel an eine geerdete Steckdose an, die stets leicht zugänglich ist.
- Trennen Sie die Stromversorgung des Produktes, indem Sie das Netzkabel aus der Steckdose ziehen.

Platzieren Sie aus Sicherheitsgründen nichts auf dem Netz- oder anderen Kabeln. Verlegen Sie diese so, dass niemand versehentlich darauf treten oder darüber stolpern kann. Ziehen Sie nicht an den Kabeln. Greifen Sie das Kabel beim Ziehen aus der Steckdose am Stecker.

Lesen Sie sich zur Vermeidung von schwerwiegenden Verletzungen die Sicherheitsund Komfortanleitung durch. Diese beschreibt einen angemessenen Arbeitsplatz, d. h. die Aufstellung des Gerätes, die Körperhaltung sowie gesundheitliche Verhaltenshinweise zur Arbeit von Computernutzern; außerdem bietet sie wichtige Sicherheitshinweise zur Elektrik und Mechanik. Diese Anleitung finden Sie im Internet unter http://www.hp.com/ergo und/oder auf der Dokumentations-CD (sofern beim Bildschirm mitgeliefert).

△ **ACHTUNG:** Zum Schutz Ihres Bildschirms und Computers sollten Sie alle Netzkabel des PCs und der Peripheriegeräte (z. B. Bildschirm, Drucker, Scanner) an eine beliebige Art von Überspannungsschutzgerät anschließen, z. B. eine Mehrfachsteckdose oder eine Unterbrechungsfreie Stromversorgung (USV). Nicht alle Mehrfachsteckdosen bieten einen Überspannungsschutz; die Steckdose muss entsprechend gekennzeichnet sein. Nutzen Sie eine Mehrfachsteckdose von einem Hersteller, der eine Versicherung zum Ersatz im Schadensfall anbietet; so werden Ihre Geräte im Falle eines defekten Überspannungsschutzes ersetzt.

Nutzen Sie eub Möbelstück, das zur Aufstellung Ihres LCD-Bildschirms von HP ausreichend stabil und groß ist.

**WARNUNG:** LCD-Bildschirme, die an ungeeigneten Orten aufgestellt werden (z. B. Kommoden, Bücherregalen, Ablagen, Tischen, Lautsprechern, Kisten oder Rollwägen), können herunterfallen und Personenschäden verursachen. Achten Sie darauf, alle am LCD-Bildschirm angeschlossenen Kabel so zu verlegen, dass niemand versehentlich daran ziehen, danach greifen oder darauf treten kann.

### <span id="page-5-2"></span>**Vorsichtsmaßnahmen**

- Nutzen Sie ausschließlich eine mit diesem Bildschirm kompatible Netzquelle und Verbindung (achten Sie auf die Angaben auf dem Etikett bzw. an der Rückseite des Bildschirms).
- Achten Sie darauf, dass die Gesamtamperzahl der Produkte, die mit der Steckdose verbunden sind, nicht die Spannungsleistung der Steckdose überschreitet; zudem sollte die Gesamtamperzahl der am Netzkabel angeschlossenen Geräte nicht die Leistung des Netzkabels übersteigen. Die

Amperleistung (Amps oder A) entnehmen Sie bitte des Leistungsetiketten der einzelnen Geräte.

- Installieren Sie Ihren Bildschirm in der Nähe einer leicht zugänglichen Steckdose. Trennen Sie den Bildschirm vom Netz, indem Sie das Kabel fest am Stecker greifen und aus der Steckdose ziehen. Ziehen Sie das Bildschirmkabel niemals am Kabel aus der Steckdose.
- Achten Sie darauf, dass nichts auf dem Netzkabel platziert ist. Treten Sie nicht auf das Kabel.

#### <span id="page-6-0"></span>**Wartungsrichtlinien**

So erhöhen Sie die Leistung und verlängern die Betriebslebenszeit des Bildschirms:

- Öffnen Sie keinesfalls das Bildschirmgehäuse; versuchen Sie nicht, das Produkt eigenhändig zu reparieren. Passen Sie die Einstellungen entsprechend der Bedienungsanweisungen an. Wenn der Bildschirm nicht korrekt funktioniert oder heruntergefallen ist bzw. anderweitig beschädigt wurde, wenden Sie sich bitte an einen autorisierten HP-Händler, -Vertriebspartner oder -Dienstanbieter.
- Nutzen Sie ausschließlich eine für diesen Bildschirm geeignete Netzquelle und Verbindung (achten Sie auf die Angaben auf dem Etikett bzw. an der Rückseite des Bildschirms).
- Achten Sie darauf, dass die Gesamtamperzahl der Produkte, die mit der Steckdose verbunden sind, nicht die Spannungsleistung der Steckdose überschreitet; zudem sollte die Gesamtamperzahl der am Netzkabel angeschlossenen Geräte nicht die Leistung des Netzkabels übersteigen. Die Amperleistung (Amps oder A) entnehmen Sie bitte den Leistungsetiketten der einzelnen Geräte.
- Installieren Sie den Bildschirm in der Nähe einer leicht zugänglichen Steckdose. Trennen Sie den Bildschirm vom Netz, indem Sie das Kabel fest am Stecker greifen und aus der Steckdose ziehen. Ziehen Sie das Bildschirmkabel niemals am Kabel aus der Steckdose.
- Schalten Sie den Bildschirm aus, wenn Sie ihn nicht benutzen. Sie können die Betriebslebensfauer des Bildschirms wesentlich erhöhen, indem Sie einen Bildschirmschoner verwenden und das Gerät bei Nichtgebrauch ausschalten.
- Schlitze und Öffnungen am Gehäuse dienen der Belüftung. Diese Öffnungen dürfen nicht blockiert oder abgedeckt werden. Drücken Sie keinerlei Gegenstände in die Schlitze oder andere Öffnungen des Gehäuses.
- Lassen Sie den Bildschirm nicht fallen; platzieren Sie ihn nicht auf einer instabilen Oberfläche.
- Achten Sie darauf, dass nichts auf dem Netzkabel platziert ist. Treten Sie nicht auf das Kabel.
- Platzieren Sie den Bildschirm an einem gut belüfteten Ort; setzen Sie ihn keinem übermäßigem Licht, Hitze oder Feuchtigkeit aus.
- Legen Sie den Bildschirm beim Entfernen des Standfußes mit der Anzeigefläche nach unten auf einen weichen Untergrund, damit die Anzeige nicht zerkratzt, bricht oder deformiert wird.

### <span id="page-6-1"></span>**Reinigung des Bildschirms**

- 1. Schalten Sie den Bildschirm und Computer aus.
- 2. Ziehen Sie das Bildschirmkabel aus der Steckdose oder dem Transformator.
- 3. Reinigen Sie die Kunststoffelemente des Bildschirms mit einem leicht mit Wasser angefeuchteten, weichen Tuch.
- 4. Reinigen Sie die Bildschirmanzeige mit einem antistatischen Bildschirmreiniger.

**ACHTUNG:** Verwenden Sie zur Reinigung des Bildschirms oder der Anzeige keine Benzole, Verdünner, Ammonika oder andere aggressive Substanzen. Diese Chemikalien können das Gehäuse sowie die Anzeige beschädigen.

## <span id="page-7-0"></span>**3. Aufstellen des Bildschirms**

### <span id="page-7-1"></span>**Auspacken des Bildschirms**

- 1. Packen Sie den Bildschirm aus. Stellen Sie sicher, dass der Lieferumfang vollständig ist. Bewahren Sie die Verpackung auf.
- 2. Schalten Sie den Computer und andere angeschlossene Geräte aus.
- 3. Bereiten Sie einen flachen Untergrund zum Montieren des Bildschirms vor. Platzieren Sie den Bildschirm zur Installation mit der Anzeige nach unten auf einer flachen, weichen, geschützten Oberfläche.

## <span id="page-7-2"></span>**Installieren des Bildschirms**

Der Bildschirm kann auf einen Tisch gestellt oder an der Wand montiert werden. Stellen Sie den Bildschirm an einer gut zugänglichen, gut belüfteten Stelle in der Nähe des Computers auf. Stecken Sie nach dem Aufstellen des Bildschirms die Kabel ein.

#### **Vorbereitung des Bildschirms für das Aufstellen auf einem Tisch**

1. Platzieren Sie den Bildschirm mit der Anzeige nach unten auf einem flachen, weichen, gepolsterten Tisch oder Schreibtisch; achten Sie darauf, dass die Stütze über die Kante ragt.

**ACHTUNG:** Die Bildschirmanzeige ist zerbrechlich. Üben Sie keinen Druck auf den LCD-Bildschirm aus; andernfalls könnten Sie ihn beschädigen.

2. Drücken Sie den Bildschirm auf die die Bildschirmstütze, bis er einrastet.

Abbildung 3-1 Anbringen der Bildschirmstütze

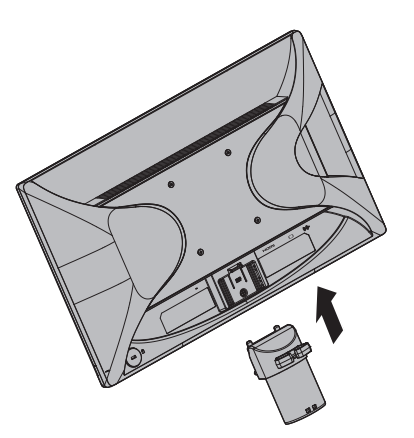

3. Drücken Sie den Standfuß auf die Stütze, bis er einrastet.

Abbildung 3-2 Anbringen des Standfußes

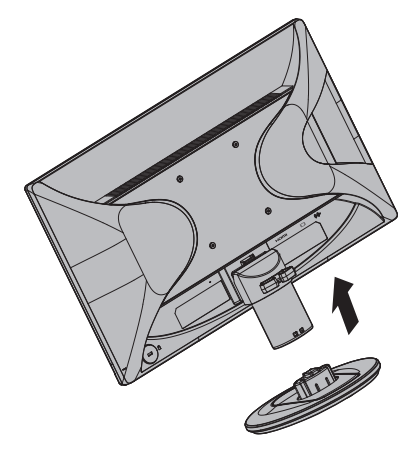

4. Richten Sie den Bildschirm in eine aufrechte Position auf und platzieren Sie ihn auf einem flachen, stabilen Untergrund.

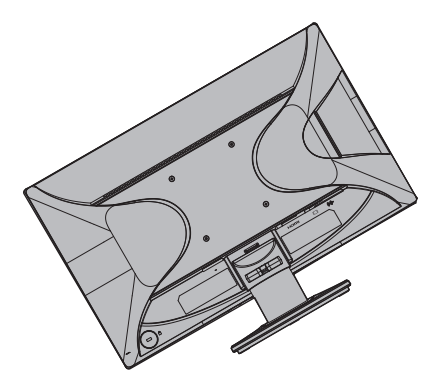

Abbildung 3-3 Bildschirm in aufrechter Position

#### **Vorbereiten des Bildschirms für Wandmontage**

1. Überprüfen Sie die Stabilität der Wandmontagevorrichtung.

**WARNUNG!** Um Verletzungen oder Schäden am Gerät zu vermeiden, überprüfen Sie vor dem Anbringen des Bildschirms, ob die Wandmontagevorrichtung ordnungsgemäß montiert und befestigt ist. Lesen Sie die Dokumentation zu dieser Vorrichtung durch und sehen Sie nach, ob sie den Monitor tragen kann.

- 2. Ziehen Sie sämtliche Kabel vom Bildschirm ab.
- 3. Legen Sie den Bildschirm mit dem Display nach unten auf eine ebene, gepolsterte Fläche.

4. Entfernen Sie die Basis, schieben Sie sie von der Unterseite des Monitors ab.

Abbildung 3-4 Entfernen des Standfußes

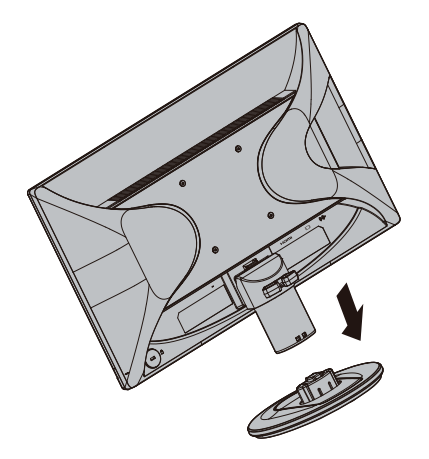

- 5. An der Rückblende des Monitors befinden sich vier Gewindelöcher. In diesen Löchern wird der Schwenkarm oder die andere Montagevorrichtung auf der Bildschirmrückseite festgeschraubt.
- 6. Orientieren Sie sich an den mit der Montagevorrichtung mitgelieferten Anweisungen, damit sichergestellt ist, dass der Monitor sicher befestigt wird. Die vier Gewindelöcher auf der Rückseite des Bildschirms entsprechen dem VESA-Standard für die Montage von Flachbildschirmen.
- 7. Bringen Sie einen Schwenkarm oder eine andere Montageforrichtung am Gerät an.

**Hinweis:** Dieses Gerät ist auf den Einsatz mit einer UL- oder CSA-gelisteten Wandhalterung ausgelegt.

**Vorsicht:** Dieser Monitor unterstützt 100-mm-Montagelöcher gemäß VESA-Industriestandard. Zur Befestigung einer Montagelösung eines Drittanbieters am Monitor werden vier 10 mm lange 4-mm-Schrauben mit einer Gewindesteigung von 0,7 benötigt. Es dürfen keine längeren Schrauben verwendet werden, da andernfalls der Monitor beschädigt werden könnte. Prüfen Sie unbedingt, ob die Montagelösung des Herstellers mit dem VESA-Standard konform ist und laut Angaben das Gewicht des Monitors tragen kann. Für optimale Leistung müssen Sie die mit dem Monitor gelieferten Netz- und Videokabel verwenden.

## <span id="page-10-0"></span>**Anschließen der Bildschirmkabel**

#### **Anschließen des VGA-Kabels (analog) oder HDMI-Kabels (digital)**

Nutzen Sie zum Anschließen Ihres Bildschirms am Computer ein VGA-Videokabel oder HDMI-Kabel. Zur Nutzung des HDMI-Kabels benötigen Sie eine HDMIkompatible Grafikkarte. Die Anschlüsse befinden sich auf der Rückseite des Bildschirms. Achten Sie darauf, dass Computer und Bildschirm ausgeschaltet und die Stecker gezogen sind.

1. Anschluss des VGA-Kabels

Schließen Sie ein Ende des VGA-Videokabels an der Rückseite des Bildschirms und das andere Ende am VGA-Videoanschluss des Computers an.

2. So schließen Sie das HDMI-Kabel an (nicht mitgeliefert):

Schließen Sie ein Ende des HDMI-Videokabels an der Rückseite des Bildschirms und das andere Ende am HDMI-Videoanschluss des Computers an. Sie können dieses Kabel nur nutzen, wenn in Ihrem Computer eine HDMI-kompatible Grafikkarte installiert ist. HDMI-Anschluss und -Kabel sind beim Bildschirm mitgeliefert.

Abbildung 3-5 Anschließen des VGA- oder eines HDMI-Kabels - die Positionen der Anschlüsse können variieren

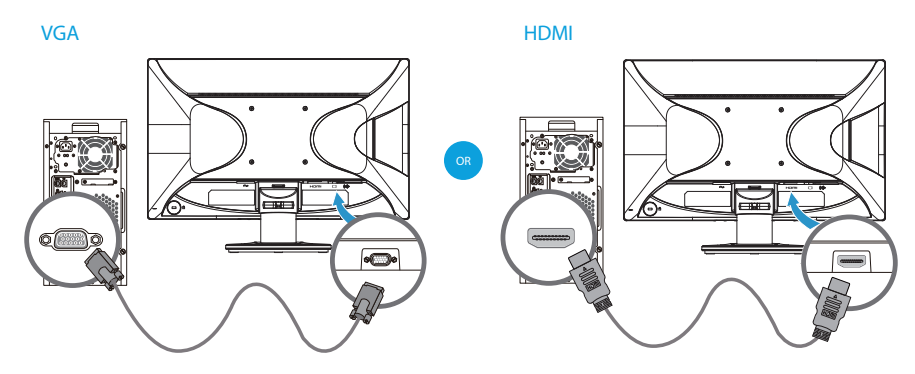

**Ex** HINWEIS: Bei Nutzung von VGA-Signalen muss ein Audiokabel separat angebracht werden, denn ein VGA-Kabel transportiert nur Videodaten.

### <span id="page-10-1"></span>**Audiokabel anschließen**

Die integrierten Lautsprecher des Bildschirms werden über das Audiokabel wie auf der folgenden Abbildung gezeigt an den Computer angeschlossen.

Abbildung 3-6 Anschluss der Audiokabel (Anschlussposition u. U. von der Abbildung abweichend)

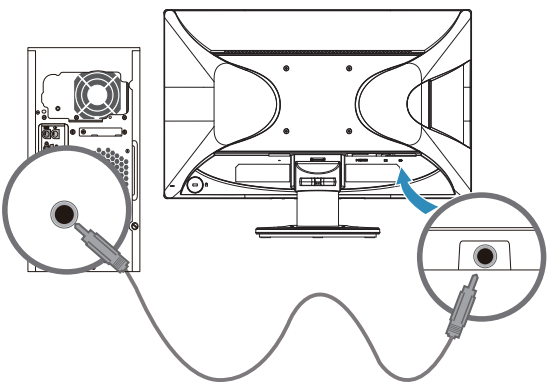

## <span id="page-11-0"></span>**High-bandwidth Digital Content Protection (HDCP)**

Ihr Bildschirm unterstützt HDCP und kann hochauflösende Inhalte empfangen. Hochauflösende Inhalte sind bei vielen Quellen verfügbar, z. B. Blu-ray-Geräten oder bei HDTV-Antennen- bzw. Kabelempfang. Wenn Sie keinen HDCP-fähigen Bildschirm haben, erscheint bei der Wiedergabe HD-geschützter Inhalte lediglich eine schwarze Anzeige oder ein Bild mit geringer Auflösung. Zur Anzeige von geschützten Inhalten müssen sowohl die Grafikkarte Ihres Computers als auch der Bildschirm HDCP unterstützen.

### <span id="page-11-1"></span>**Anschließen des Netzkabels**

1. Befolgen Sie alle Warnungen bezüglich Elektrizität

A WARNUNG! Zur Vermeidung von Stromschlaggefahr und Produktschäden: Setzen Sie den Erdungsstecker des Netzkabels nicht außer Kraft. Der Erdungsstecker ist eine wichtige Sicherheitsfunktion.

Schließen Sie das Netzkabel an eine geerdete Steckdose an.

Stellen Sie sicher, dass die verwendete geerdete Steckdose leicht zugänglich ist und sich in der Nähe des Gerätes befindet. Verlegen Sie das Netzkabel so, dass niemand darauf treten kann und keine Gegenstände darauf oder daran platziert werden.

Platzieren Sie nichts auf den Netz- oder anderen Kabeln. Verlegen Sie diese so, dass niemand versehentlich darauf treten oder darüber stolpern kann. Ziehen Sie nicht an den Kabeln.

Weitere Informationen entnehmen Sie bitte "Technische Spezifikationen" (Anhang B).

Abbildung 3-7 Anschließen des Netzkabels

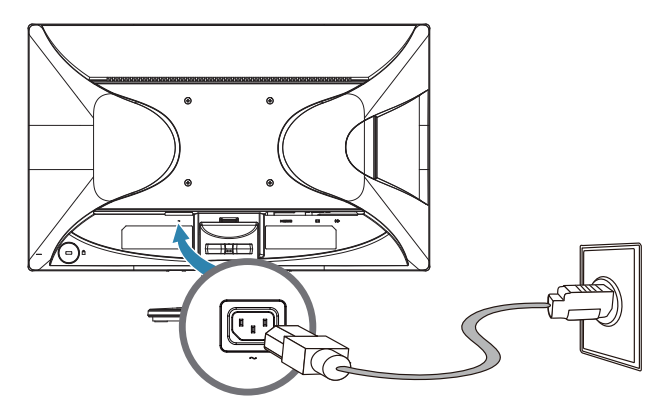

2. Stecken Sie ein Ende des Netzkabels in den Bildschirm und das andere Ende in eine geerdete Steckdose.

*A* WARNUNG! Um Verletzungen durch einen Stromschlag zu vermeiden, sollten Sie Folgendes tun, wenn eine ordnungsgemäß geerdete Steckdose nicht verfügbar ist: (1) Sie sollten einen Steckeradapter verwenden, über den die Steckdose geerdet wird. (2) Sie sollten eine ordnungsgemäß geerdete Steckdose einbauen lassen.

## <span id="page-12-0"></span>**Neigungseinstellung**

Stellen Sie für optimale Sicht den Neigungswinkel des Bildschirms wie folgt ein:

- 1. Platzieren Sie das Gerät mit der Vorderseite zu sich und halten Sie den Standfuß fest, damit der Bildschirm beim Ändern des Winkels nicht kippt.
- 2. Ziehen Sie zum Ändern des Winkels die obere Kante des Bildschirms zu sich oder schieben Sie sie von sich weg; berühren Sie hierbei nicht das Display.

Abbildung 3-8 Ändern des Neigungswinkels

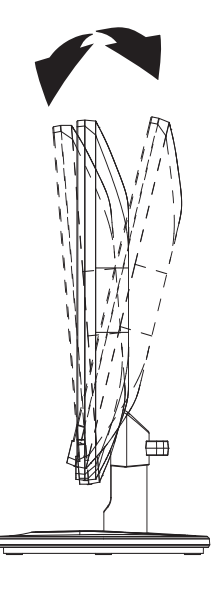

## <span id="page-13-0"></span>**4. Bedienen des Bildschirms**

#### <span id="page-13-1"></span>**CD-Software und Dienstprogramme**

Die bei diesem Bildschirm mitgelieferte CD enthält Treiber und Software, die Sie auf Ihrem Computer installieren können.

#### <span id="page-13-2"></span>**Treiberinstallation**

Wenn Sie feststellen, dass Sie die Treiber aktualisieren müssen, können Sie die INFoder ICM-Dateien des Bildschirmtreibers von der CD installieren oder diese aus dem Internet herunterladen.

### <span id="page-13-3"></span>**Installieren der Bildschirmtreiber von der CD**

So installieren Sie die Bildschirmtreiber von der CD:

- 1. Legen Sie die CD in das CD-Laufwerk Ihres Computers ein. Das CD-Menü erscheint.
- 2. Wählen Sie die Sprache.
- 3. Klicken Sie auf **Bildschirmtreiber installieren**.
- 4. Befolgen Sie die Anweisungen auf dem Bildschirm.
- 5. Stellen Sie sicher, dass die korrekte Auflösung und Bildwiederholfrequenz in den Einstellungen des Systemsteuerungsoption "Bildschirm" angezeigt wird.

Weitere Einzelheiten entnehmen Sie bitte dem Dokument Ihres Windows®- Betriebssystems.

**HINWEIS:** Möglicherweise müssen Sie im Falle eines Installationsfehlers die digital signierten Bildschirmtreiber (INF- oder ICM-Dateien) manuell von der CD installieren. Anweisungen finden Sie in der Datei "HP Monitor Software Information" auf der CD (nur in englischer Sprache).

### <span id="page-13-4"></span>**Herunterladen aktualisierter Treiber aus dem Internet**

So laden Sie die aktuellsten Treiber- und Softwaredateien von der HP-Kundendienstseite herunter:

- 1. Adresse: **http://www.hp.com/support** .
- 2. Wählen Sie Ihr Land/Ihre Region.
- 3. Wählen Sie **Treiber und Software zum Herunterladen**.
- 4. Geben Sie die Modellnummer Ihres Monitors ein und klicken Sie auf Los.
- 5. Laden Sie die Treiber- und Softwaredateien herunter und installieren Sie diese entsprechend der Anweisungen auf den Download-Seiten.
- 6. Stellen Sie sicher, dass Ihr System die Anforderungen erfüllt.

## <span id="page-14-0"></span>**Bildschirmmenü verwenden**

Passen Sie über das Bildschirmmenü das Anzeigebild basierend auf Ihren Präferenzen an. Sie können über die Tasten an der Frontblende des Monitors auf das Bildschirmmenü zugreifen und die Einstellungen anpassen.

Gehen Sie zum Zugreifen auf das Bildschirmmenü und zur Konfiguration wie folgt vor:

- 1. Falls der Monitor nicht bereits eingeschaltet ist, drücken Sie zum Einschalten die Ein-/Austaste.
- 2. Drücken Sie zum Aktivieren der Tasten eine der vier Tasten an der Frontblende; drücken Sie dann die Menütaste zum Öffnen des Bildschirmmenüs.
- 3. Verwenden Sie die drei Funktionstasten zum Navigieren, Auswählen und Anpassen von Menüoptionen. Die Tastenbezeichnungen sind je nach aktivem Menü oder Untermenü variabel.

Die folgende Tabelle listet die Menüoptionen im Bildschirmmenü auf.

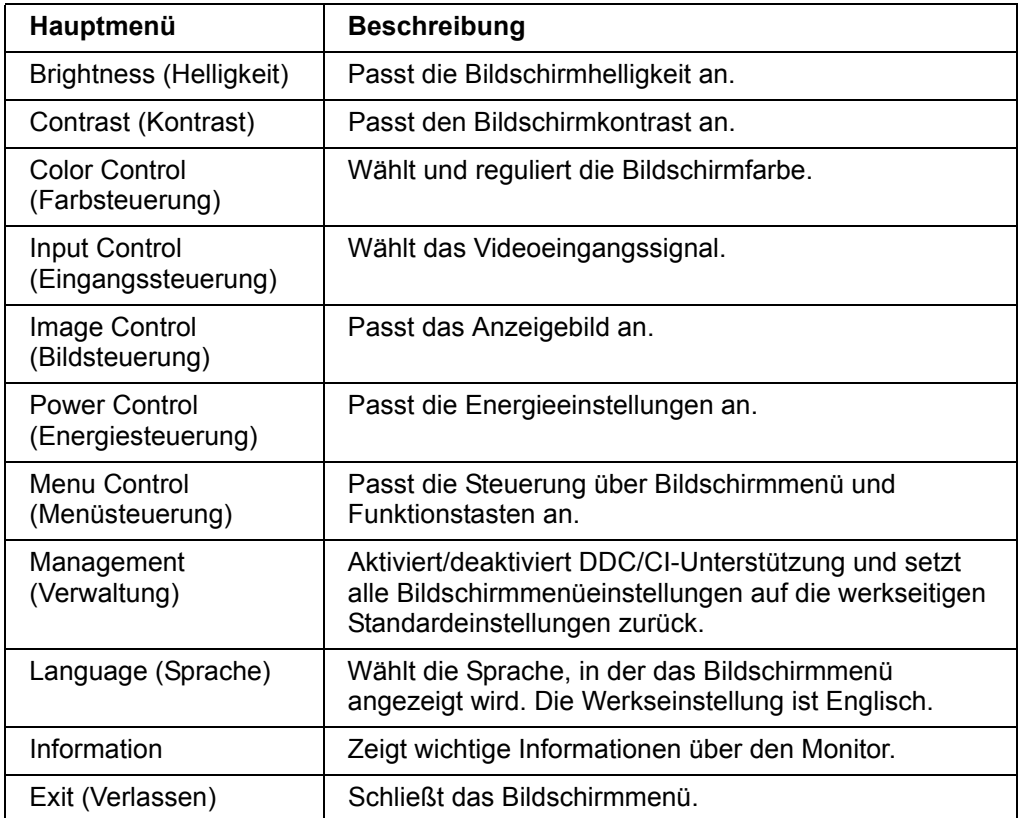

### <span id="page-15-0"></span>**Funktionstasten zuweisen**

Die Betätigung einer der vier Funktionstasten an der Frontblende aktiviert die Tasten und zeigt die Symbole über den Tasten. Die werkseitigen Standardtastensymbole und -funktionen werden nachstehend gezeigt.

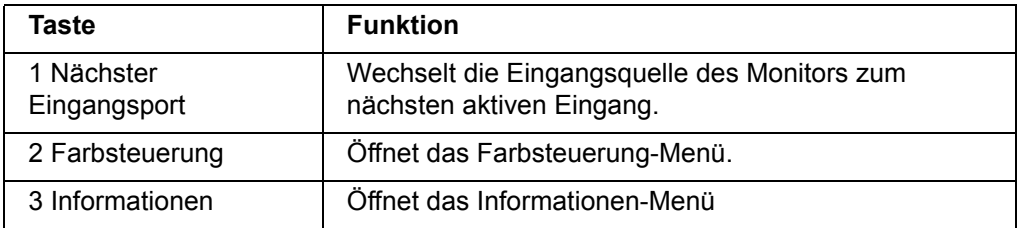

Sie können die Funktionstasten von ihren Standardwerten ändern, sodass Sie bei Aktivierung der Tasten schnell auf häufig verwendete Menüelemente zugreifen können.

Funktionstasten zuweisen:

- 1. Drücken Sie zum Aktivieren der Tasten eine der vier Tasten an der Frontblende; drücken Sie dann die Menütaste zum Öffnen des Bildschirmmenüs.
- 2. Wählen Sie im Bildschirmmenü Menu Control (Menüsteuerung) > Assign (Tasten) zuweisen, wählen Sie dann eine der verfügbaren Optionen für die Taste, die Sie zuweisen möchten.

**HINWEIS:** Sie können nur die drei Funktionstasten zuweisen. Sie können die Menü- oder Ein-/Austaste nicht erneut zuweisen.

### <span id="page-15-1"></span>**Auf Schwaches-Blaulicht-Modus einstellen**

Durch Minderung des vom Display ausgestrahlten blauen Lichts werden Ihre Augen weniger blauem Licht ausgesetzt. Der Monitor bietet eine Einstellung zur Reduzierung der Ausgabe von blauem Licht und zur Schaffung eines angenehmeren, weniger stimulierenden Bildes beim Lesen. Gehen Sie zur Einstellung wie folgt vor:

• Drücken Sie zum Aktivieren der Tasten eine der vier Tasten an der OSD-Blende, drücken Sie dann die Farbsteuerung-Taste und wählen Sie **Schwaches-Blaulicht.**

ODER

• Drücken Sie zum Aktivieren der Tasten eine der vier Tasten an der OSD-Blende, drücken Sie dann die Farbsteuerung-Taste und wählen Sie **Schwaches-Blaulicht.**

**Hinweis:** Lesen Sie zur Reduzierung der Gefahr ernsthafter Verletzungen die Anleitung zu Sicherheit und Komfort. Sie beschreibt eine geeignete Workstation-Aufstellung und liefert Computernutzern Tipps zu Haltung, Gesundheit und guten Arbeitsgewohnheiten. Außerdem bietet die Anleitung zu Sicherheit und Komfort wichtige Informationen zur elektrischen und mechanischen Sicherheit. Die Anleitung zu Sicherheit und Komfort finden Sie im Internet unter http://www.hp.com/ergo.

## <span id="page-16-0"></span>**Auswählen der Videoeingänge**

Die Eingänge sind:

- VGA-Anschluss (analog)
- HDMI-Anschluss (digital)

Der Bildschirm erkennt automatisch, welche Eingänge gültige Videosignale übertragen, und zeigt das entsprechende Bild an.

Sie können das VGA-, das HDMI- oder beide Kabel anschließen. Wenn beide Kabel eingesteckt sind, wird standardmäßig HDMI ausgewählt. Die Eingangsquelle kann mit der Option "Eingagsauswahl" im OSD-Menü gewechselt werden.

### <span id="page-16-1"></span>**Identifizieren der Bildschirmzustände**

Bei den folgenden Bedingungen werden besondere Bildschirmmeldungen angezeigt:

- Monitorstatus: Wenn der Bildschirm eingeschaltet oder die Eingangsquelle gewechselt wird, wird für 5 Sekunden eine Monitorstatusmeldung angezeigt. Diese Meldung zeig die aktuell aktive Eingangssignalquelle, den Status der Auto-Switch-Quelle (ein oder aus), das Standardquellensignal, die aktuell voreingestellte sowie die empfohlene voreingestellte Display-Auflösung an.
- Eingangssignal außerh. Des Bereichs: Die Auflösung wird auf 1920 x 1080 bei 60 Hz eingestellt. Dies bedeutet, der Bildschirm unterstützt das Eingangssignal nicht, da eine höhere Auflösung und/oder Bildwiederholfrequenz eingestellt ist, als vom Gerät unterstützt wird.
- Kein Quellensignal: Dies bedeutet, dass der Bildschirm vom angeschlossenen PC kein Videosignal erhält. Sehen Sie nach, ob der PC oder die Eingangssignalquelle ausgeschaltet ist oder sich im Stromsparmodus befindet.
- Automatische Einstellung wird durchgeführt Zeigt an, dass die Funktion zur automatischen Anpassung aktiv ist.
- Ruhemodus wird aktiviert: Der Bildschirm wechselt in einen Ruhemodus.
- Dies weist darauf hin, dass das Videokabel nicht ordnungsgemäß am Computer eingesteckt ist.
- OSD-Sperrung: Das OSD kann durch Drücken der Taste "Menü" auf der Gerätevorderseite und Gedrückthalten der Taste für 10 Sekunden aktiviert bzw. deaktiviert werden. Wenn das Bildschirmmenü gesperrt ist, wird 10 Sekunden lang eine entsprechende Warnmeldung angezeigt.
	- Wenn Sie diese Sperrung aufheben möchten, drücken Sie die Taste "Menü" und halten Sie sie 10 Sekunden lang gedrückt.
	- Wenn diese Sperrung aufgehoben ist und Sie das OSD sperren möchten, drücken Sie die Taste "Menü" und halten Sie sie 10 Sekunden lang gedrückt.
- Netztastensperre: Dies bedeutet, dass die Einschalttaste gesperrt ist. In diesem Fall wird die Warnmeldung "Netztastensperre" angezeigt.
	- Wenn Sie diese Sperrung aufheben möchten, drücken Sie die Einschalttaste und halten Sie sie 10 Sekunden lang gedrückt.
	- Wenn diese Taste nicht gesperrt ist und Sie sie sperren möchten, drücken Sie die Einschalttaste und halten Sie sie 10 Sekunden lang gedrückt.
- Dynamische Kontrastrate EIN: Dies bedeutet, dass die dynamische Kontrastrate aktiviert ist. Diese Aktivierung erfolgt über die Bildsteuerungsfunktion des OSD-Menüs.
- Dynamische Kontrastrate aus: Dies bedeutet, dass die dynamische Kontrastrate deaktiviert ist. Diese Deaktivierung erfolgt über die Bildsteuerungsfunktion des OSD-Menüs.

### <span id="page-17-0"></span>**Anpassen der Anzeigequalität**

Die automatische Anpassung stellt die Bildqualität jedes Mal automatisch hinsichtlich Größe, Position, Takt und Phase ein, wenn ein neuer Videomodus angezeigt wird. Detailliertere Anpassungen des VGA-Eingangs können Sie über die auf der CD enthaltene Software zur automatischen Anpassung durchführen. Wenn Sie die Bildqualität noch weiter anheben möchten, nutzen Sie zur Feineinstellung des Bildes bitte die Takt- und Phasebedienelemente des Bildschirms. Siehe Abschnitt "Optimieren des analogen Videos" in diesem Kapitel.

Optimieren des analogen Videos

Einige Bildschirme enthalten fortschrittlichere Schaltkreise, welche den Einsatz des Bildschirms als analoger Standardmonitor ermöglichen. Zwie Bedienelemente im OSD-Menü können zur Verbesserung der analogen Bildleistung genutzt werden.

**Takt** - Durch Erhöhen/Verringern des Wertes minimieren Sie jegliche vertikale Balken oder Streifen im Hintergrund.

**Phase** - Durch Erhöhen/Verringern des Wertes minimieren Sie die Verzerrung bzw. das Zitten des Videobildes.

Nutzen Sie diese Bedienelemente nur, wenn die Funktion zur automatischen Anpassung kein zufriedenstellendes Bild im analogen Modus erstellt. So erzielen Sie optimale Ergebnisse:

- 1. Warten Sie vor der Anpassung 30 Minuten, bis der Bildschirm warmgelaufen ist.
- 2. Greifen Sie auf das OSD-Menü zu, wählen Sie dann Bildeinstellungen.
- 3. Stellen Sie zuerst die Haupttakteinstellungen korrekt ein, da die Einstellungen der Phase von den Takteinstellungen abhängen. Sollte die Anzeige des Bildschirms während der Anpassung von Takt und Phase verzerrt erscheinen, setzen Sie die Anpassung fort, bis die Verzerrung verschwindet. Sie können die Werkseinstellungen wiederherstellen, indem Sie das OSD-Menü aufrufen, Werkseinst. wiederherst. und anschließend Ja auswählen.

### <span id="page-17-1"></span>**Energiesparfunktion**

Wenn sich der Bildschirm im normalen Betriebsmodus befindet, leuchtet die Betriebs-LED blau und der Bildschirm verbraucht die normale Wattleistung. Informationen zum Stromverbrauch entnehmen Sie bitte "Technische Spezifikationen" (Anhang B). Der Bildschirm unterstützt zudem einen durch den Computer gesteuerten Energiesparmodus. Wenn sich der Bildschirm im Modus des reduzierten Stromverbrauchs befindet, zeigt er nichts an, die Hintergrundbeleuchtung ist ausgeschaltet und die Betriebs-LED leuchtet gelb. Der Bildschirm nutzt die Mindestleistung. Wenn der Bildschirm wieder aktiviert wird, benötigt er eine kurze " Aufwärmphase " , bevor er in den normalen Betriebsmodus zurückkehrt. Der Energiesparmodus wird aktiviert, wenn der Bildschirm kein horizontales oder vertikales Sync-Signal erkennt. Damit die Energiesparfunktion verfügbar ist, muss sie am Computer aktiviert werden. Informationen zur Einstellung der Energiesparfunktionen (manchmal Energieverwaltungsfunktionen genannt) entnehmen SIe bitte dem Dokument Ihres Computers.

 $\mathbb{B}^n$  *HINWEIS:* Die Energiesparfunktion ist nur verfügbar, wenn der Bildschirm an einen Computer mit Energiesparfunktion angeschlossen ist.

# <span id="page-18-0"></span>**A. Problemlösung**

## <span id="page-18-1"></span>**Lösung herkömmlicher Probleme**

Die nachstehende Tabelle listet mögliche Probleme, die mögliche Ursache jedes einzelnen Problems und die empfohlenen Lösungen auf:

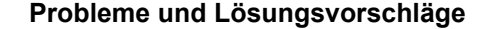

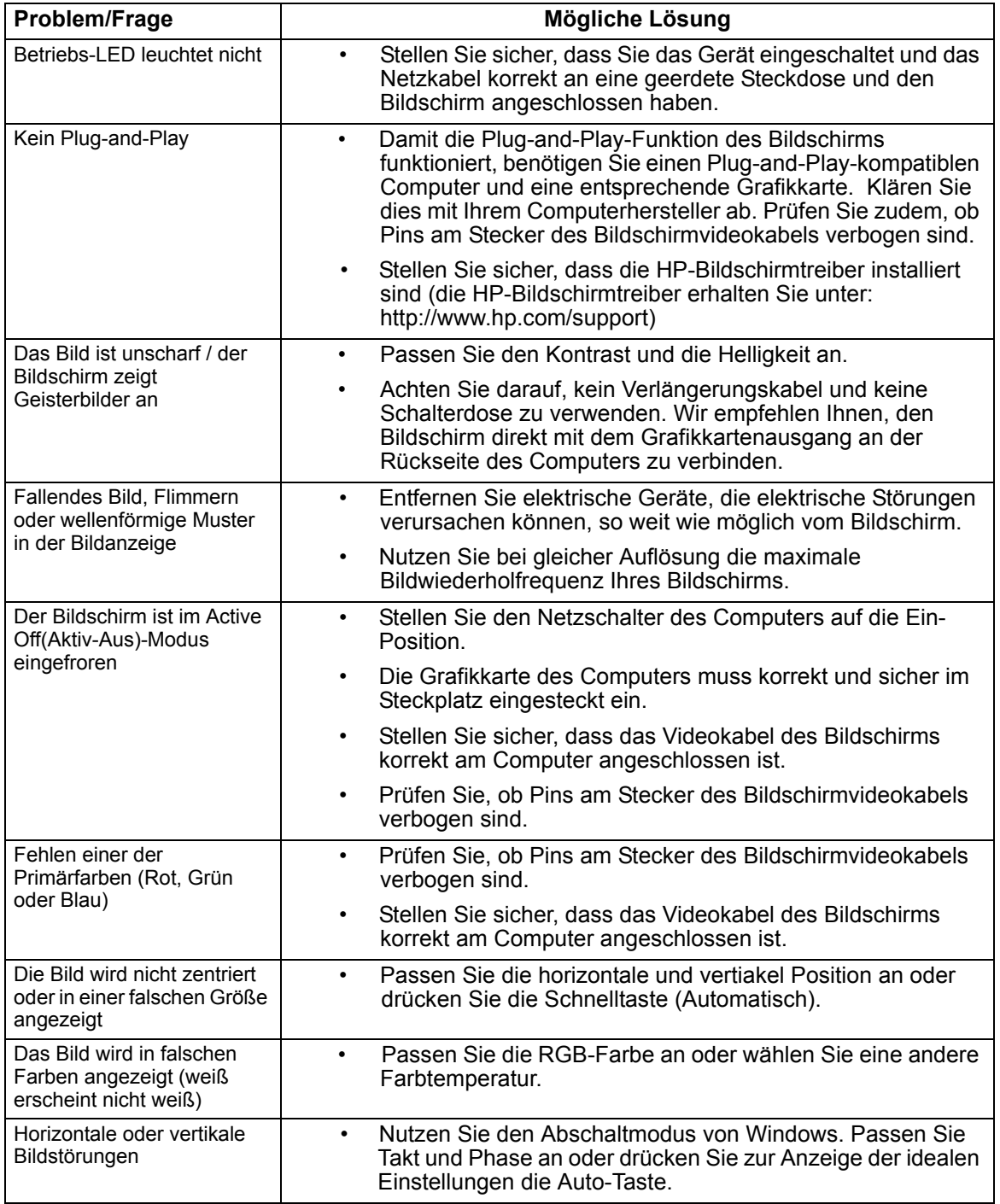

## <span id="page-19-0"></span>**Kontaktieren des Kundendienstes von hp.com**

Bitte wenden Sie sich vor dem Kontaktieren des Kundendienstes unter der nachfolgenden Adresse an den technischen Kundendienst von HP: http://www.hp.com/support

Wählen Sie Ihr Land/Ihre Region; folgen Sie den Links auf die Kundendienst-Seite Ihres Bildschirms.

### <span id="page-19-1"></span>**Vorbereitungen auf den Anruf beim technischen Kundendienst**

Wenn Sie ein Problem nicht mit Hilfe der Tipps im Problemlösung-Abschnitt lösen können, müssen Sie möglicherweise den technischen Kundendienst kontaktieren. Die Kontaktdaten des technischen Kundendienstes entnehmen Sie bitte dem gedruckten Dokument, das Ihrem Bildschirm beigefügt war.

#### **Halten Sie beim Anruf folgende Informationen bereit:**

- Die Modellnummer des Bildschirms (diese finden Sie auf dem Etikett an der Rückseite des Bildschirms)
- Seriennummer des Bildschirms (diese finden Sie auf dem Etikett an der Rückseite des Bildschirms oder im Information(Informationen)-Menüs des OSD)
- Kaufdatum auf der Rechnung
- Bedingungen, unter denen das Problem aufgetreten ist
- Erhaltene Fehlermeldung
- Hardwarekonfiguration
- Name und Version der von Ihnen verwendeten Hardware und Software

### <span id="page-19-2"></span>**Position des Leistungsetiketts**

Das Leistungsetikett am Bildschirm zeigt die Produkt- und Seriennummer. Möglicherweise benötigen Sie diese Nummern, wenn Sie HP bezüglich Ihres Bildschirmmodells kontaktieren.

Das Leistungsetikett befindet sich auf der Rückseite des Bildschirms.

# <span id="page-20-2"></span><span id="page-20-0"></span>**B. Technische Spezifikationen**

Alle Spezifikationen stellen die typischen von HPs Komponentenherstellern bereitgestellten Spezifikationen dar; die tatsächliche Leistung kann nach oben oder unten abweichen.

## <span id="page-20-1"></span>**HP-LCD-Bildschirme**

Anzeigenbehandlung: Blendfreier Polarisator mit Hartstoffbeschichtung

Eingangsanschluss:

VGA-Anschluss HDMI-Anschluss

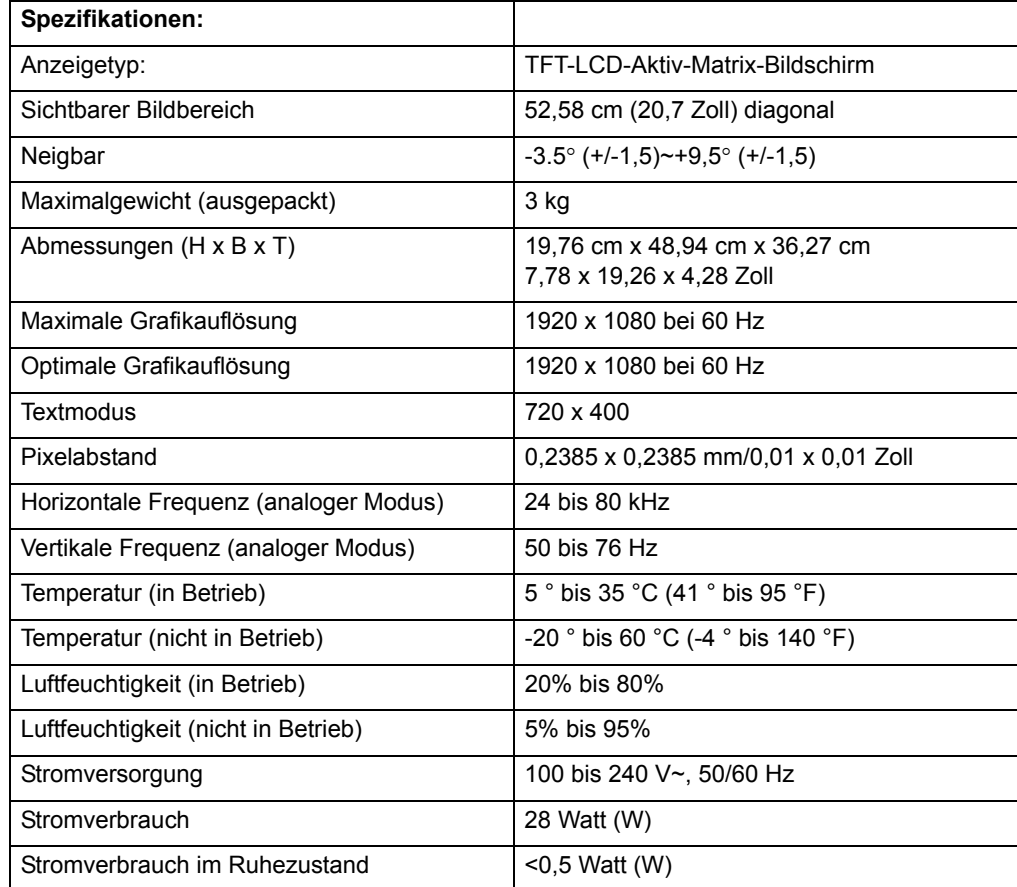

## <span id="page-21-0"></span>**Voreingestellte Videomodi**

Der Bildschirm erkennt automatisch zahlreiche voreingestellte Videoeingangsmodi, die in angemessener Größe und zentriert auf dem Bildschirm angezeigt werden.

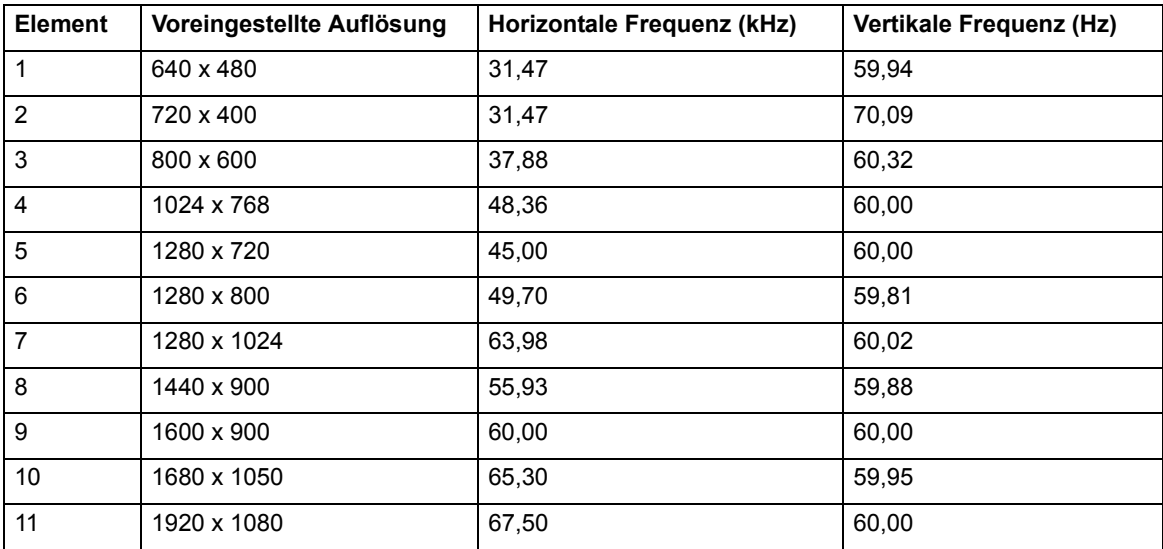

## <span id="page-22-0"></span>**Verfahren zur Bestimmung der LCD-Bildschirmqualität und Pixelaktivität**

Ihr LCD-Bildschirm verwendet Präzisionstechnologie, die entsprechend hoher Standards zur Gewährleistung störungsfreier Leistung hergestellt wurde. Dennoch kann die Anzeige Schönheitsfehler in Form von kleinen hellen oder dunklen Punkten aufweisen. Dies ist bei allen LCD-Bildschirmen von sämtlichen Händlern üblich, also nicht nur auf Ihren LCD-Bildschirm beschränkt. Diese Mängel werden durch einen oder mehrere defekte Pixel oder Subpixel verursacht.

Ein Pixel besteht aus einem roten, einem grünen und einem blauen Subpixel. Ein vollständig defekter Pixel ist immer aktiv (ein heller Punkt auf einem dunklen Hintergrund) oder immer inaktiv (ein dunkler Punkt auf einem hellen Hintergrund). Der zuerst genannte Pixelfehler ist auffälliger als der zweite. Ein defekter Subpixel (Punktfehler) ist weniger sichtbar ein vollständig defekter Pixel - er ist klein und nur bei bestimmten Hintergründen sichtbar.

Sie können defekte Pixel ausfindig machen, indem Sie den Bildschirm aus einer Entfernung von etwa 50 cm unter normalen Betriebsbedingungen und im normalen Betriebsmodus bei einer unterstützten Auflösung und Bildwiederholfrequenz betrachten. Wir erwarten, dass die Industrie das Verfahren zur Herstellung von Bildschirmen mit geringeren Schönheitsfehlern weiterhin verbessert; wir passen die Richtlinien entsprechend der Verbesserungen an. Weitere Einzelheiten zu Ihrem LCD-Bildschirm entnehmen Sie bitte der HP-Webseite unter: http://www.hp.com/support.